#### 第 4 章 資⾦移動業務 **資⾦移動をするには ⼿順1 業務・作業内容を選択**  全移動 - 総合 給与振込他 - 税金各種料金<br>(ファイル伝送) - 抗込み<br>デ約照会 - 取消 - > - 管理<br>- 管理 - 管理 税金各種料金<br>払込み 利用者情報<br>- 変更 残高調金<br>入出金<mark>(1</mark>1)<del>3/3</del> 1 資金移動をクリックしてください。 ふトップ 資金移動 ドロップダウンメニューが表示されます。 お取引 取引履歴の照会 ②→ $\mathbf{v}$ ์<br>↑ MU< ② お取引をクリックしてください。 **⼿順2 ⽀払元の⼝座を選択**  1 支払元口座をご選択ください。 トップ > 資金移動 > お取引 2017年01月25日 19時03分26秒 支払元口座選択 **CIRMAHO1** <br>支払元口座を選択して、「次へ」ボタンを押してください。<br>資金移動先を複数選択する場合は、「連続資金移動」ボタンを押してください。 ② 次へをクリックしてください。 课<br><br>
必須  $BRSIR$ ロ座コメント  $_{\rm BH}$ 口座番号 口座名義人 **ご注意ください**   $\circ$ \*\* 海道  $-0.9 - 29 + 89 + 7001$ オンライン用口座  $\pm a$ 9999999 459-291405"1001 业成 ⽀払元⼝座を途中で変更することはできません。 支払元口座を変更される場合は、最初から操作の 次へ > 連続資金移動 >

▲ ページ上部へ

やり直しをお願いします。

#### **⼿順3 資⾦移動先の⼝座を選択**

 $\mathcal{Q}$ 

トップ

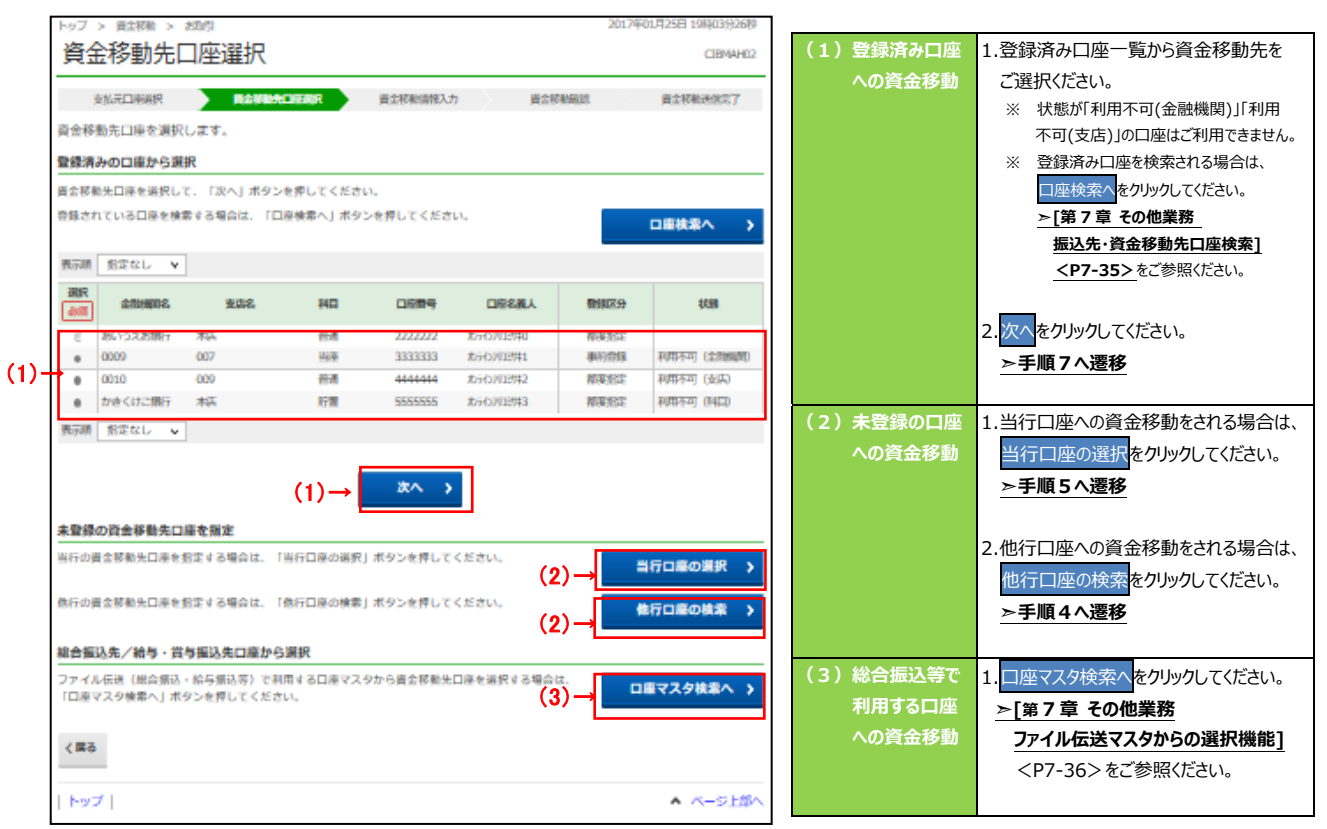

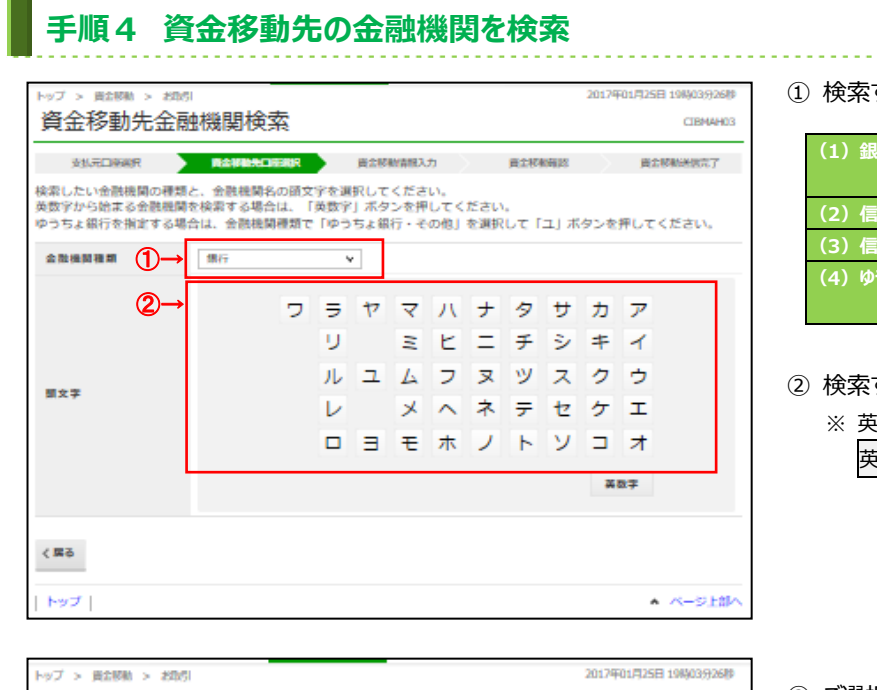

する金融機関種類をご選択ください。

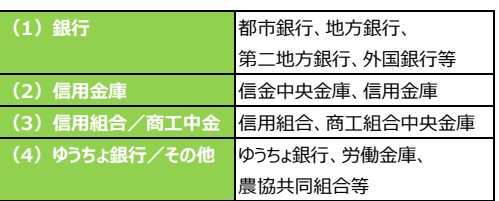

- する金融機関の頭文字をご選択ください。 ※ 英数字の⾦融機関名称を選択する場合は、 -<br>酸字をご選択ください。
- ③ ご選択いただいた条件に該当する⾦融機関が 表示されます。 資金移動先の金融機関をご選択ください。

資金移動先金融機関選択 CIBMAH04 **女儿无口秘阁只 全国全部独先口亚洲名 黃金楼船前很入力 美金楼船前段 黄金楼船进做完了** 金融機関を選択して、「次へ」ボタンを押してください。 308 annume. asistik<sup>7</sup> CIBM CIBM  $\odot$  $\oplus \quad \text{and} \quad \text{and} \quad$ 資⾦移動先⾦融機関名選択 あいうえお開行  $\circ$ ③→  $0-80007$ あえ揚げ ④→  $\langle R\delta$ 次へ  $\overline{\phantom{a}}$ \* ページ上部へ トップ|

④ 次へをクリックしてください。

# **⼿順5 資⾦移動先の⽀店を検索**

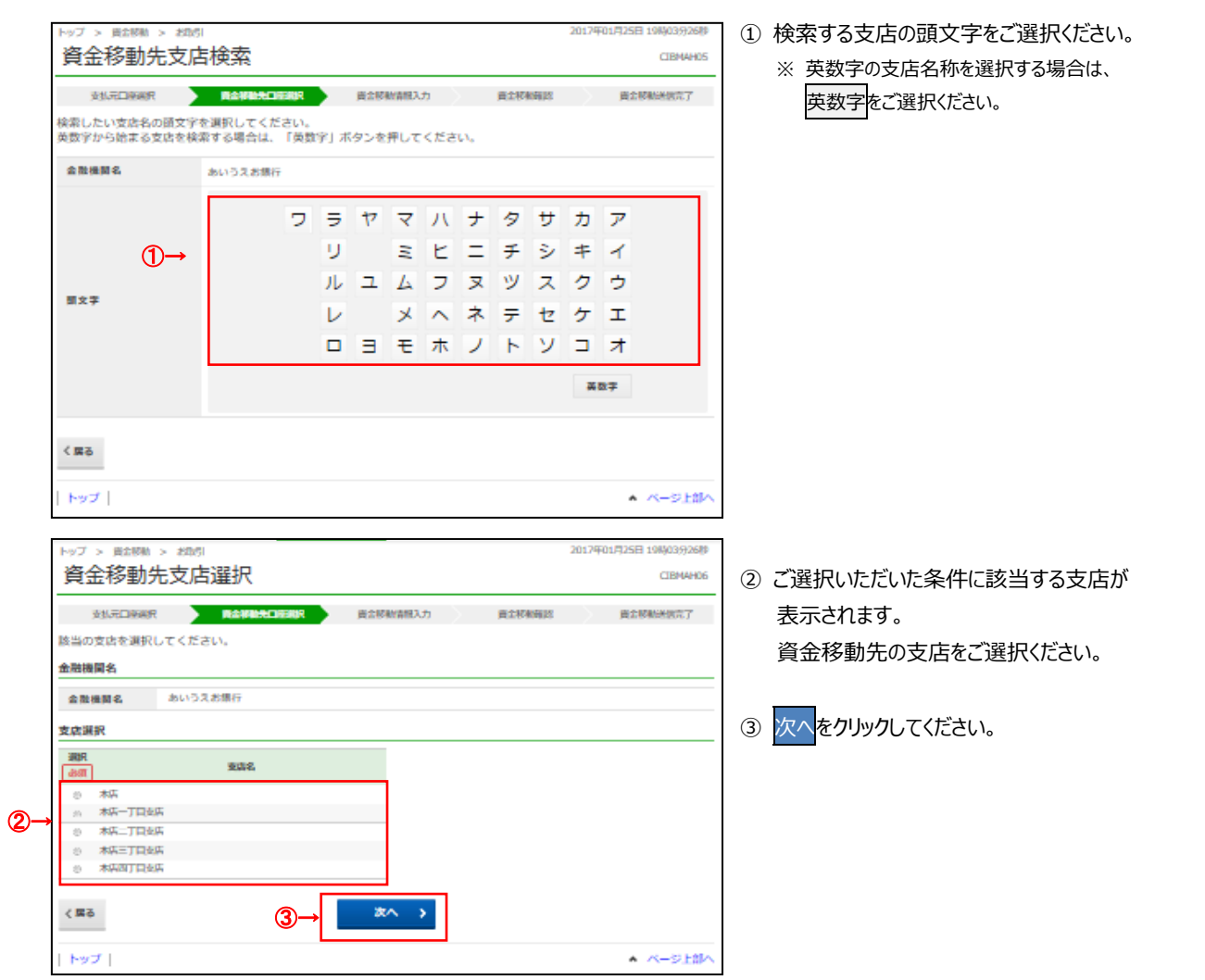

# **■ 手順6 資金移動先の口座情報を入力**

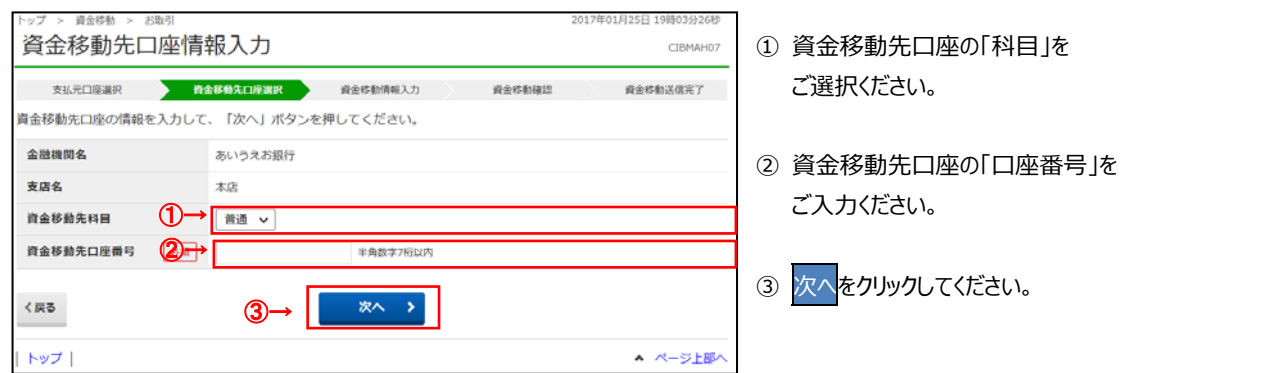

### 手順7 資金移動情報を入力

**⼿順8 資⾦移動内容の確認** 

 $\bigcirc$ 

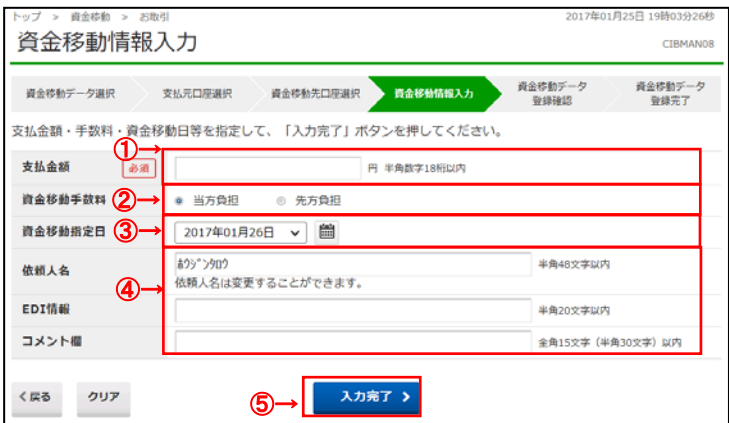

① 支払金額をご入力ください。

② 資金移動手数料をご選択ください。

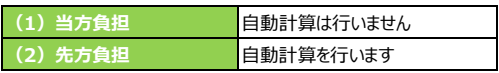

- ③ 資⾦移動指定⽇をプルダウンからご選択ください。 ※ カレンダーボタンをクリックして資金移動指定日を 選択することも可能です。
- ④ 「依頼⼈名」「EDI 情報」「コメント欄」は必要に 応じてご入力ください。
	- ※ 「依頼人名」は口座名義人以外の名義を依頼人名 として指定する場合にご⼊⼒ください。
	- ※ 「EDI 情報」とは振込先が指定するお客さま識別 番号で、振込先から依頼がある場合にご入力く ださい。
	- ※ 「コメント欄」は取引履歴時にご確認できます。 お客様のメモとしてご使用ください。

5 入力完了をクリックしてください。

※ ご入力情報をクリアする場合は、クリアをクリック してください。

① **「⽀払元⼝座」「資⾦移動先⼝座」「⽀払⾦額」**  資金移動確認 **等に誤りがないこと**をご確認ください。 · 查金移動先口座選択 · 查金移動情報入力 · 查金移動確認 支払売门事選択 **查金路新洋信息了。** お取引の内容をご確認ください るIK5IのPY命をに帷蔽くたさい。<br>よろしければ利用者確認暗証番号とメールワンタイムパスワードを入力して、「送信」ボタンを押してください。 **ご確認ください**  資金移動先口座 支払元口座 **BELL MUSEUM** ● 資金移動手数料に「先方負担」をご選択された 2018行 ■ 日本店 本店堂業部  $\rightarrow$ 普通預金 1111111 普通預金 1234567<br><sup>9かトリニンメイ</sup> **場合の⾦額計算⽅法について HRH93972** <資金移動金額 (実際に振り込まれる金額です) > 支払金額 100,000円 EDI情報 支払金額 - 先方負担手数料 支払名義人 支払元口座の名義人と同じ 先方負担手数料 648円 <合計支払金額 (口座より引き落とされる金額です) > コメント欄 資金移動金額 99,352円 資金移動金額 + 資金移動手数料 資金移動手数料 資金移動器室目 2018年01月12日 648円 資金移動予定日 2018年01月12日 支払金額合計 100,000円 ●資金移動手数料に「当方負担」をご選択された **場合の⾦額計算⽅法について**  先方負担手数料が「0 円」となるため、支払金額と資金 利用者確認暗証番号の認証が必要です。お開違えないように入力してください。 移動金額は同じとなります。 ②→ ...... 出血器数字4~12桁 利用者研究院証券号 一品酒 ② 利用者確認暗証番号をご入力ください。 ソフトウェアキーボード ※ 利用者確認暗証番号のご入力には、セキュリティ対  $\frac{1}{2}$  and  $\frac{1}{2}$  and  $\frac{1}{2}$  and  $\frac{1}{2}$  and  $\frac{1}{2}$  and  $\frac{1}{2}$  and  $\frac{1}{2}$ バスワード送信先アドレス メールワンタイムバスワード発行 策としてソフトウェアキーボードをご利⽤ください。 ワンタイムパスワード  $68$ 半角数字6文字 ソフトウェアキーボードをクリックすると、画⾯上に ■ご注意事項 キーボードが表⽰されます。 ー。<br>予約扱いの場合、振込賞金と振込手数料は、指定日前日のご指定口座の預金残高から、指定日当日にお引落し数しますのでご注意く<br>ださい。資金移動の結果は、指定日当日に「入出金明細照会」にて資金が引落しになっていることを必ずご確認ください。 3 メールワンタイムパスワード発行をクリックしてくださ く戻る キャンセル 送信 > い。

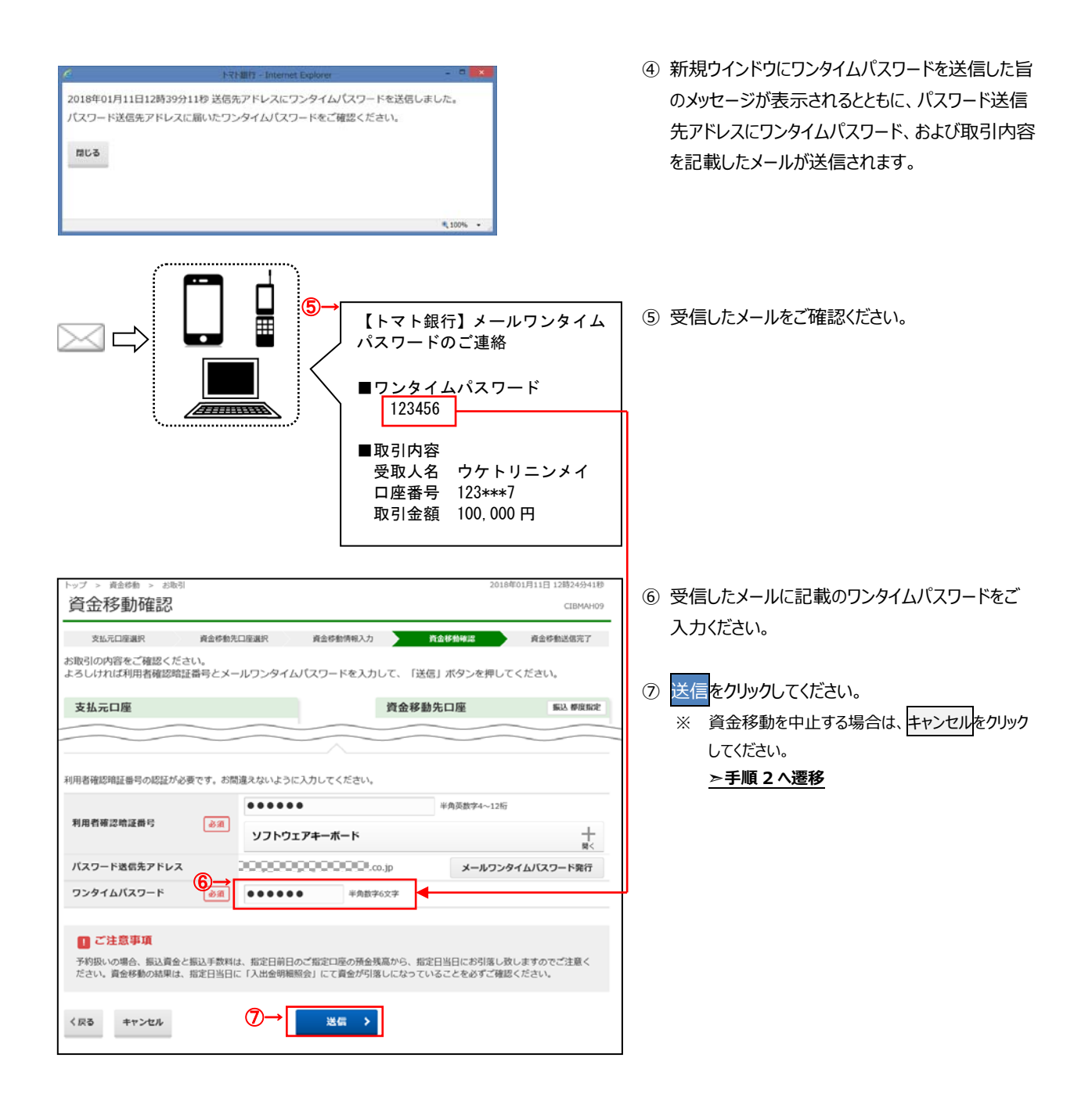

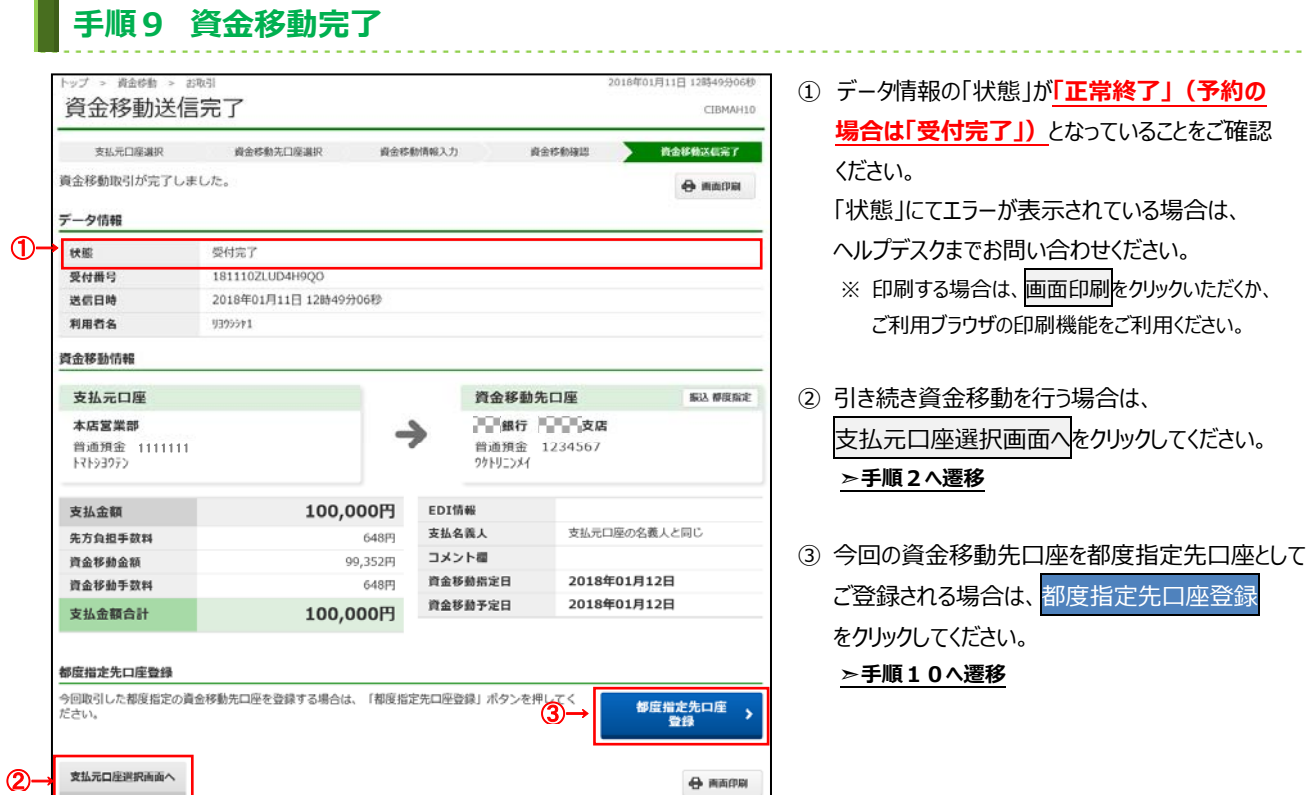

## 手順10 都度指定先口座へ登録完了

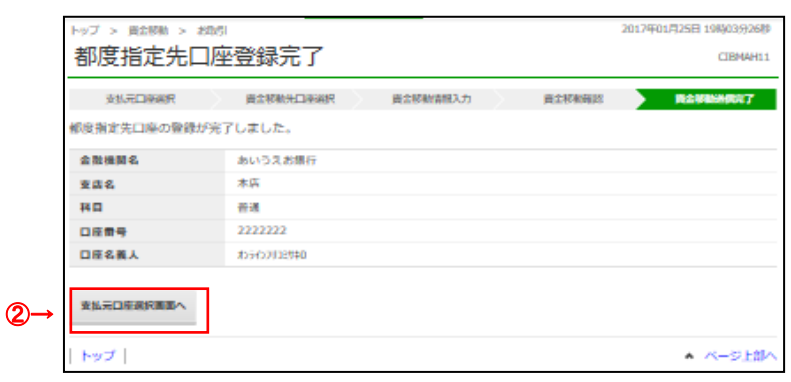

① 都度指定先⼝座の登録が完了されます。

② 引き続き資⾦移動を⾏う場合は、 支払元口座選択画面へをクリックしてください。 **➣⼿順2へ遷移**